## **Assigning a Proxy for the Electronic Approval Process**

Proxies are designed to be temporary assignments only. Proxies will not receive email notifications for new or pending items. They will need to check their worklist channel on a regular basis. Proxy assignments will automatically expire on the "Effective To" date that is designated and access can only be renewed by the original user.

- 1. Log into Banner Workflow at<https://bannerwf.uidaho.edu:7787/wfprod/logon.jsp>
- 2. After logging in to Workflow you will see your worklist

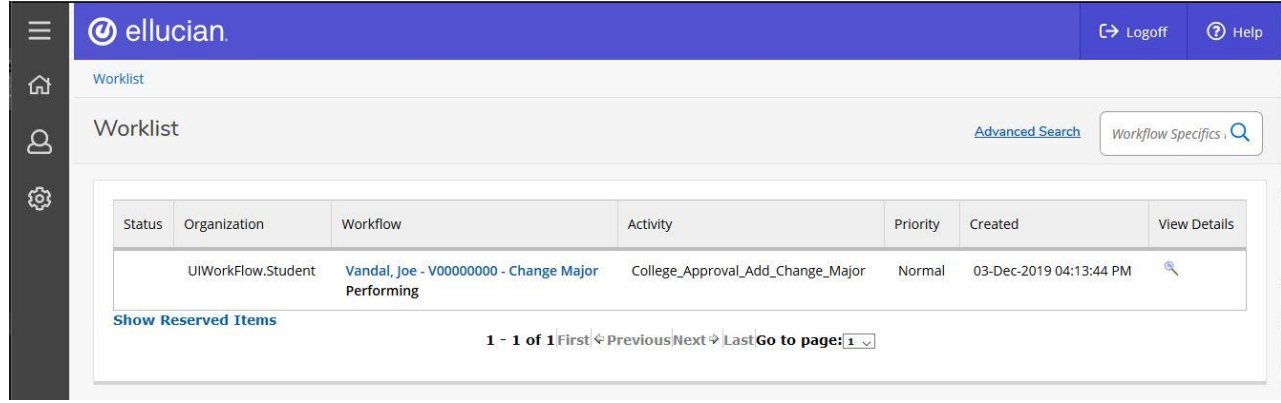

3. In the left-hand menu click on the *User Profile* icon, then select the *User Information* option

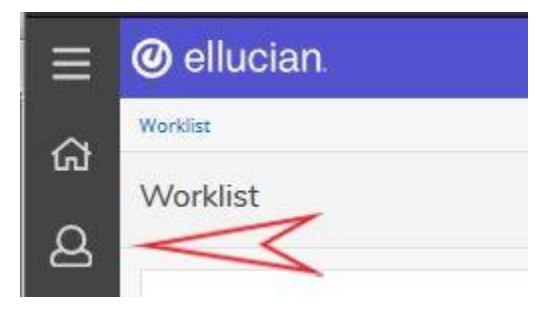

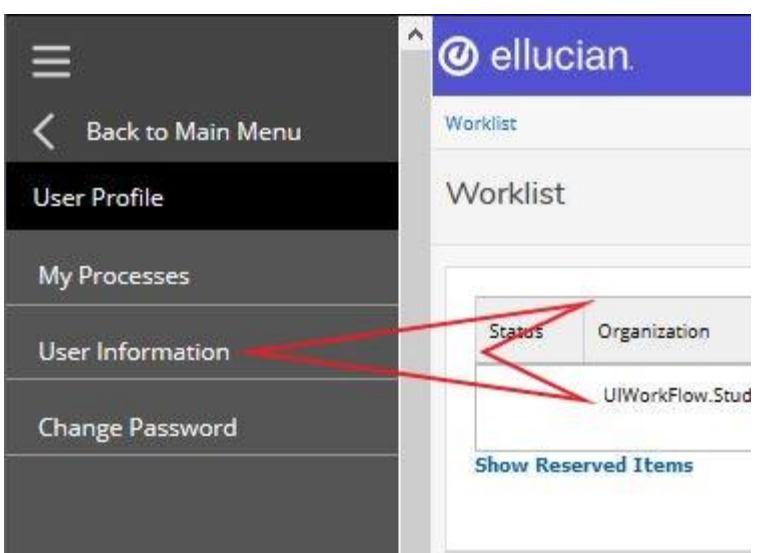

4. Under **My Roles** select *Add Proxy* option next to the role you want to setup a proxy for

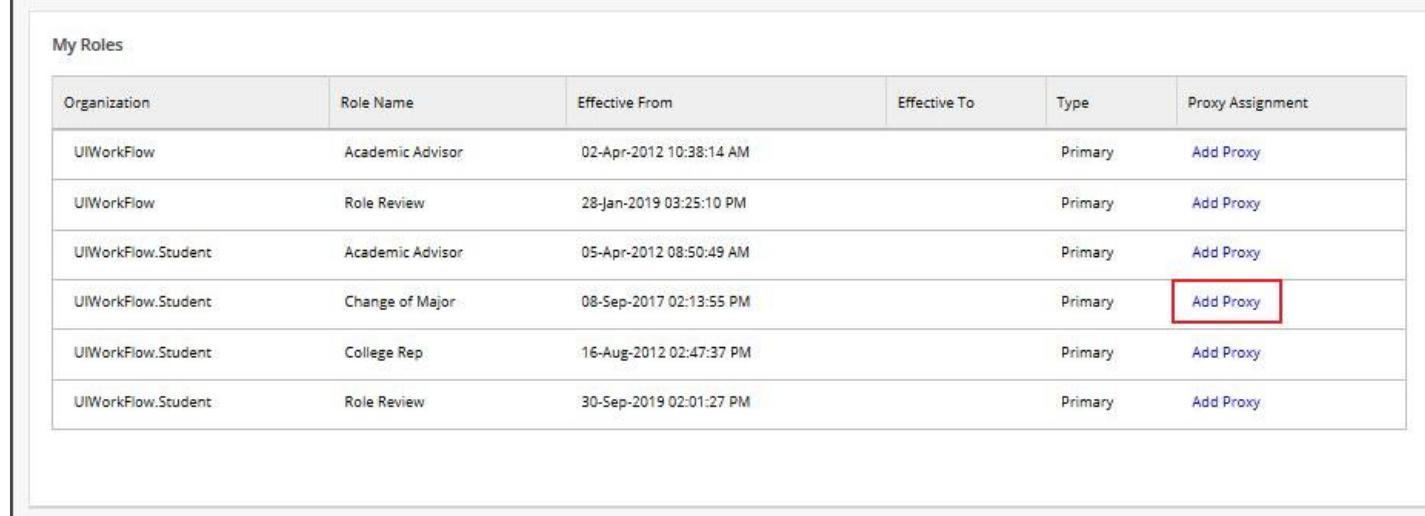

## 5. On the **Proxy Details** screen

- a. Select the correct username from the dropdown list. (You will need to know the username for the person you want to serve as your proxy)
- b. Select both an "Effective From" and "Effective To" date; proxies are temporary assignments only, therefore a date range must be selected.
- c. Check both the "Confidential" and "Non-Confidential" boxes
- d. Click the **Save** button.

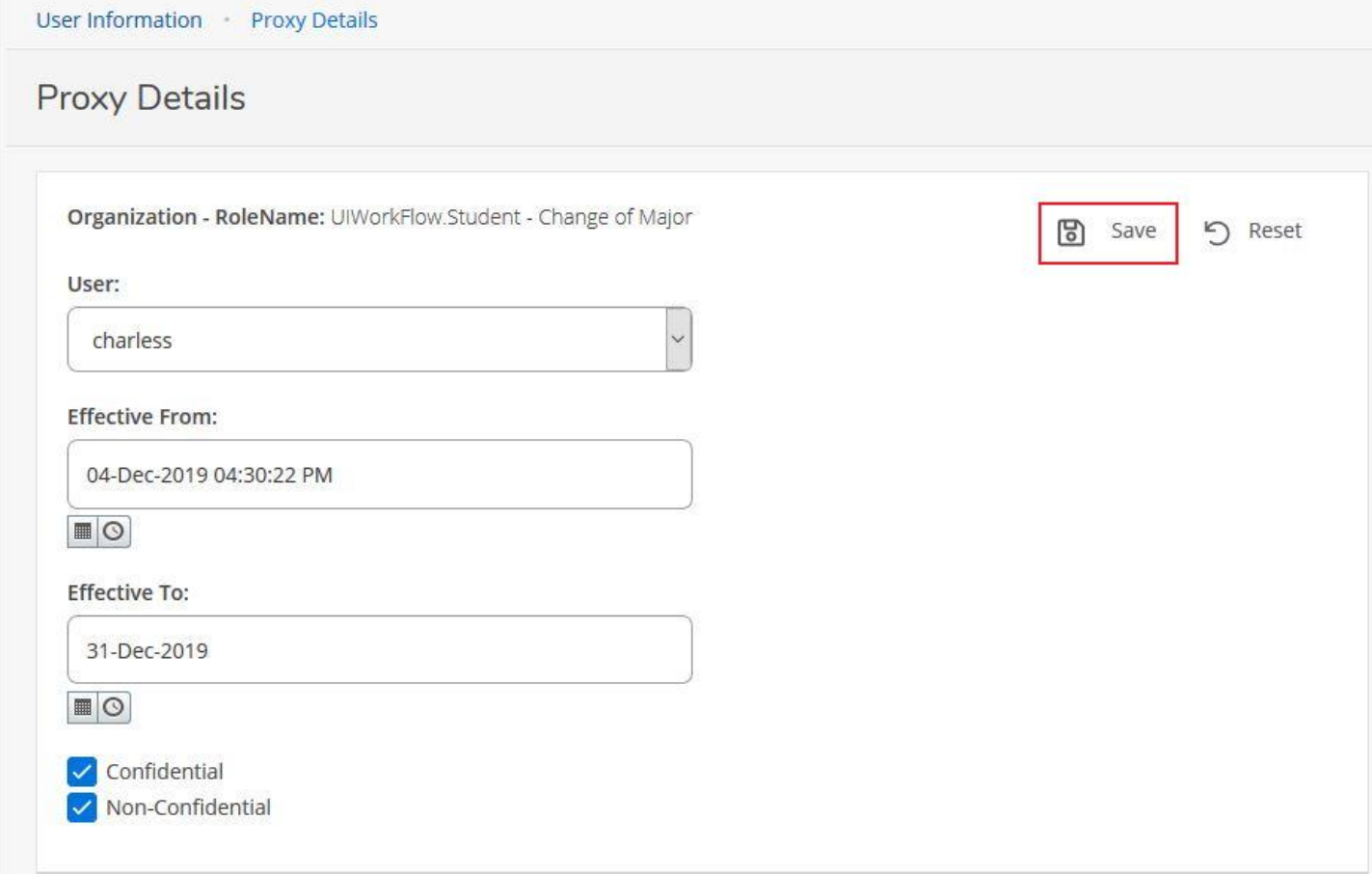